## **[Lista banków](https://pomoc.comarch.pl/optima/pl/2023_5/index.php/dokumentacja/obsluga-listy-bankow/)**

Lista banków jest pomocniczym słownikiem, w którym gromadzone są informacje o wszystkich bankach, które pośredniczą w przepływie pieniędzy pomiędzy naszą firmą i firmami naszych kontrahentów. Na tej liście znaleźć się więc powinny zarówno dane banków, w których nasza firma ma założone konta bankowe, jak również informacje o bankach właściwych naszym kontrahentom.

Lista banków dostępna jest z poziomu menu *Ogólne/ Inne/ Banki.*

Listę banków można uzupełniać "ręcznie" wprowadzając na bieżąco jej kolejne pozycje. Można również skorzystać z importu bezpośrednio z bazy Krajowej Izby Rozliczeniowej.

Uwaga Import banków z bazy KIR jest dostępny wyłącznie dla Klientów z aktualną gwarancją. Lista obsługiwana jest przez standardowe przyciski obsługi listy, opisane szczegółowo [tutaj.](https://pomoc.comarch.pl/optima/pl/2023_5/index.php/dokumentacja/podstawowe-elementy-programu#przyciski)

Usunięcie pozycji jest możliwe tylko w przypadku, gdy nie ma w systemie wystawionego żadnego dokumentu powiązanego ze wskazanym bankiem.

Ponadto działa przycisk:

<u>re</u>

– *importuj banki*

W menu dostępne są przyciski:

 – *wyświetlone zostaje okno z listą zapisów kasowych/ bankowych banku zaznaczonego na liście kursorem*

– *wyświetlone zostaje okno z płatnościami związanymi*

*z bankiem w preliminarzu płatności*

 *– wywołane zostaje okno z listą rozliczeń kasowych/ bankowych*

 *Kontakty CRM* – lista zadań i kontaktów z bankiem oraz wiadomości e-mail, zarejestrowanych w module **Comarch ERP Optima** *CRM*.

#### Dotyczy wersji: **2018.5.1**

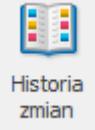

*Historia zmian* – po naciśnięciu przycisku otwierane jest nowe okno, na którym widoczna jest lista zmian dotycząca banku.

### **[Formularz banku – zakładka](https://pomoc.comarch.pl/optima/pl/2023_5/index.php/dokumentacja/formularz-banku-zakladka-ogolne/) [Ogólne](https://pomoc.comarch.pl/optima/pl/2023_5/index.php/dokumentacja/formularz-banku-zakladka-ogolne/)**

Informacje, które powinny być uzupełnione podzielone zostały na dwie grupy, znajdujące się na trzech zakładkach: **[Ogólne], [Import / Eksport]** i **[Dodatkowe]**. Zakładka **[Ogólne]** zawiera podstawowe dane na temat banku – jego nazwę, Bankowy Numer Rozliczeniowy, adres, itd. Zakładka **[Import / Eksport**]to dane wymagane podczas elektronicznej wymiany danych z bankiem. Na zakładce **[Dodatkowe]** mamy dane uzupełniające o banku (czas realizacji przelewu, informację czy jest to bank zagraniczny,

czy prowadzi rachunki w formacie IBAN, parametr o nierozliczaniu płatności i informację, że bank jest nieaktywny).

**Akronim** – skrócony opis banku (maksymalnie 20 znaków). Akronim jest używany na wydrukach, warto więc nadać go tak, aby bank był łatwo identyfikowalny przez użytkownika.

**Nr rozliczeniowy (NRB)** – Numer Rozliczeniowy Banku (NRB) jednoznacznie identyfikuje bank. Oznacza to, że nie ma w Polsce dwóch banków o takim samym numerze kierunkowym. Numer kierunkowy nie jest dowolnym ciągiem cyfr. Jego zawartość jest poddawana weryfikacji zgodnie z algorytmem obowiązującym w bankowości (tzw. algorytm weryfikacji modulo). Dlatego nie da się zapisać formularza z danymi banku, jeśli numer kierunkowy nie jest wypełniony poprawnie (program informuje stosownym komunikatem).

**Kod SWIFT** – kod wykorzystywany podczas elektronicznej wymiany danych (dotyczy zwłaszcza przelewów zagranicznych). Skrót SWIFT oznacza Society for Worldwide Interbank Financial Telecommunication – organizację zajmującą się standaryzacją elektronicznej wymiany danych.

**Numer centrali** – trzycyfrowe oznaczenie centrali banku. Dla banków spółdzielczych może pozostać puste, dla pozostałych – musi być równe trzem pierwszym znakom numeru rozliczeniowego (lub mniej niż trzem jeśli numer rozliczeniowy jest krótszy niż trzy znaki).

**Nazwa** – pełna nazwa banku. Przeznaczone są na nią dwie linie po 50 znaków

**Dane adresowe banku:** *Kraj, Województwo, Ulica, Nr domu, Miasto, Kod pocztowy, Dodatkowe* – dodatkowe miejsce dla pozostałych danych adresowych, Telefon, Telefon SMS, Adres email oraz Fax. Po wypełnieniu pola adres e-mail istnieje  $\mathcal{A}^{\pm}$ 

możliwość wysłania wiadomości po wciśnięciu przycisku

– *wyślij pocztę*.

**Kategoria –** pole służy do określenia domyślnej kategorii dla podmiotu. Po wyborze podmiotu na dokumencie Kategoria będzie przepisywana z formatki podmiotu.

W menu oprócz przycisków dostępnych również z [listy banków](https://pomoc.comarch.pl/optima/pl/2023_5/.index.php/knowledge-base/obsluga-listy-bankow/) pojawia się dodatkowo:

*Biblioteka dokumentów* – pojawia się tylko w przypadku, gdy operator jest zalogowany do modułu *Comarch Obieg Dokumentów*. Przycisk wywołuje listę dokumentów w Bibliotece, zawężoną do dokumentów skojarzonych z danym podmiotem. Lista wyświetlana jest na zakładce *Biblioteka dokumentów*: Podmiotu.

## **[Rachunki bankowe – informacje](https://pomoc.comarch.pl/optima/pl/2023_5/index.php/dokumentacja/rachunki-bankowe-informacje-dodatkowe/) [dodatkowe](https://pomoc.comarch.pl/optima/pl/2023_5/index.php/dokumentacja/rachunki-bankowe-informacje-dodatkowe/)**

### **Obsługa pól związanych z bankiem**

Podczas uzupełniania danych o banku na formularzu (np. zapisu bankowego, zdarzenia w preliminarzu) program działa niejako dwuetapowo:

po wprowadzeniu banku, w zależności od jego ustawień, proponuje schemat numeru rachunku bankowego prawdopodobny dla tego banku. Uwzględniane są tutaj wszystkie zasady obowiązujące dla danego schematu numeracji (standardowa lub IBAN).

po wprowadzeniu pełnego numeru konta – sprawdza jego poprawność w zależności od ustawień flagi IBAN na formularzu (dziedziczonej z formularza banku).

### **Numeracja rachunków bankowych**

W systemie **Comarch ERP Optima** obsługiwane jest zarówno stosowany wcześniej standard numeracji rachunków bankowych, jak i nowy system numeracji IBAN, który obecnie obowiązuje.

Uwaga

Format rachunku bankowego rozpoznawany jest przez system w oparciu o wartość parametru **IBAN** na formularzu. Wartość ta jest dziedziczona z formularza banku (parametr **Bank prowadzi numerację w standardzie IBAN**) – można ją jednak zmienić dla danego formularza.

Jeśli parametr jest aktywny – numer rachunku jest traktowany jako IBAN i jego poprawność jest kontrolowana wg algorytmu stosowanego dla tej numeracji.

Jeśli parametr nie jest aktywny – numer traktowany jest jako numer standardowy i sprawdzana jest poprawność segmentu NRB (wg algorytmu modulo).

Ogólnie Numer IBAN składa się z:

- 2 znaków alfanumerycznych (kod kraju),
- 2-cyfrowej sumy kontrolnej,
- członu BBAN (Basic Bank Account Number). Człon BBAN zawiera kod kraju, kod zawierający cyfry i/lub znaki alfanumeryczne, który jest specyficzny dla banku, oraz numer konta. Teoretyczna maksymalna długość członu BBAN wynosi 30 znaków.

W przypadku polskich banków numer IBAN składa się z czterech segmentów:

- sygnatury kraju (PL),
- dwucyfrowej liczby kontrolnej,
- ośmiocyfrowego numeru rozliczeniowego banku,
- numeru konta klienta, który może mieć długość do 16 znaków.

Całkowita długość numeru konta w systemie IBAN wynosi 26 znaków (nie licząc separatorów) plus opcjonalnie dwa znaki na sygnaturę kraju (podawanie sygnatury kraju nie jest obowiązkowe w transakcjach krajowych).

Nowe numery mogą wystąpić w następujących postaciach:

**02 10201055 1234567890123456** lub

**02102010551234567890123456** lub

#### **PL02-1020-1055-1234-5678-9012-3456**

gdzie:

**02** – oznacza przykładową liczbę kontrolną,

**10201055** – przykładowy numer oddziału PKO BP SA,

**1234567890123456** – przykładowy identyfikator rachunku klienta PKO BP S.A.

Dwa ostatnie człony razem są określane mianem numeru BBAN.

Ostatnia postać numeru (separator co 4 cyfry) może być stosowana w celu ułatwienia ustnego przekazania numeru rachunku.

#### **Banki zagraniczne**

Na formularzu banku (zakładka **[Dodatkowe]**) znajduje się parametr **Bank zagraniczny**. Jeśli **parametr jest aktywny** – numery rachunków w takim banku nie są walidowane (pod warunkiem, że nie jest równocześnie zaznaczony parametr **IBAN**).

Uwaga Jeśli na karcie banku zaznaczony jest zarówno parametr **Bank**

**zagraniczny**, jak i **Bank prowadzi rachunki** w **standardzie IBAN** – program sprawdza poprawność numeracji rachunków dla takiego banku wg algorytmu stosowanego dla numeracji IBAN dla polskich numerów rachunków (bez domyślnego uwzględniania sygnatury PL).

### **Kontrola poprawności numerów kont bankowych**

Po wpisaniu numeru rachunku bankowego program sprawdza jego poprawność.

Czy dany numer jest numerem **IBAN** (parametr na danym formularzu):

Jeśli **TAK** (numer IBAN):

- dla banku zagranicznego sprawdza zgodność wpisanego numeru ze standardem IBAN
- dla banku krajowego sprawdza zgodność ze standardem IBAN. Podczas sprawdzania (wyliczania) sumy kontrolnej zakładane jest, że numer zaczyna się od sygnatury kraju PL. Następnie z numeru wyodrębniany jest **N**umer **R**ozliczeniowy **B**anku i sprawdzana jest jego zgodność z algorytmem modulo.

Jeśli **NIE** (numer standardowy):

- dla banku zagranicznego nie jest sprawdzana poprawność numeru rachunku bankowego,
- dla banku krajowego numer konta jest sprawdzany wg algorytmu modulo.

W każdym z powyższych przypadków jeśli **Numer Rozliczeniowy Banku** jest zgodny z algorytmem modulo program sprawdza następnie czy pole **Bank** zostało wcześniej wypełnione:

- jeśli **TAK** sprawdzana jest zgodność NRB z numeru rachunku z NRB z formularza banku,
- jeśli **NIE** na podstawie NRB z numeru rachunku wybierany jest bank o takim samym NRB.

### **[Formularz banku – zakładka](https://pomoc.comarch.pl/optima/pl/2023_5/index.php/dokumentacja/formularz-banku-zakladka-dodatkowe/) [Dodatkowe](https://pomoc.comarch.pl/optima/pl/2023_5/index.php/dokumentacja/formularz-banku-zakladka-dodatkowe/)**

Zakładka **[Dodatkowe]** to pozostałe dane o banku:

**Czas realizacji polecenia przelewu** – ilość dni, która jest potrzebna aby bank zrealizował transakcję. Parametr ten jest wykorzystywany przy ustalaniu dat realizacji należności i zobowiązań. Np. jeśli Faktura Sprzedaży dla kontrahenta ma odroczoną płatność na termin 15 września, realnie wpłaty pieniędzy możemy spodziewać się o kilka dni później. Jeśli czas realizacji przelewu to 2 dni – wpłata nastąpi 17 września.

**Bank zagraniczny** – parametr powinien być zaznaczony tylko w przypadku banków zagranicznych. W sytuacji, gdy parametr jest aktywny i równocześnie nie prowadzi numeracji IBAN– numery kont dla tego banku nie są walidowane (nie jest prowadzona kontrola poprawności zapisu numerów kont). Jeśli na karcie banku zaznaczony jest zarówno parametr **Bank zagraniczny**, jak i **Bank prowadzi rachunki w standardzie IBAN** – program sprawdza poprawność numeracji rachunków dla takiego banku wg algorytmu stosowanego dla numeracji IBAN dla polskich numerów rachunków (bez domyślnego uwzględniania sygnatury PL).

**Bank prowadzi numerację w standardzie IBAN** – zaznaczenie parametru spowoduje, że na zapisach bankowych i na zdarzeniach w preliminarzu płatności związanych z bankiem wpisywany numer rachunku jest walidowany wg algorytmu obowiązującego dla tego systemu. Walidacja działa tylko dla polskich numerów rachunków. Wprowadzona tutaj wartość jest następnie dziedziczona na formularzu rejestru, zapisach kasowych czy zdarzeniach w preliminarzu.

**Nie rozliczaj płatności** – zaznaczenie tego parametru powoduje, iż wszystkie płatności i zapisy kasowe związane z tym podmiotem od razu otrzymują status *Nie podlega* i nie ma możliwości ich rozliczenia.

**Nieaktywny**– zaznaczenie tego parametru spowoduje, że bank nie będzie wyświetlany na liście banków.

Dodatkowe informacje widoczne w oknie to kod operatora, który wprowadził kartę banku i data jej wprowadzenia oraz kod operatora, który dokonał ostatniej modyfikacji i data jej wykonania.

Uwaga

Jeśli równocześnie zaznaczone są parametry **Bank prowadzi numerację w standardzie IBAN** oraz **Bank zagraniczny** – nadrzędne znaczenia ma parametr o rachunkach IBAN. Oznacza to, że podczas wpisywania banku na rejestr kasowy, zapis bankowy czy zdarzenie w preliminarzu – numer rachunku będzie walidowany według algorytmu stosowanego dla numeracji IBAN (dla polskich numerów rachunków).

Jeżeli na zakładce **[Import/Eksport]** w polu **Format eksportu dla przelewów zwykłych** bądź **Format importu wyciągów bankowych** zostanie wybrany format z zaznaczonym parametrem **Bezpośrednia wymiana danych za pomocą usługi sieciowej** wtedy pokazuje się zakładka **[Ustawienia usługi sieciowej],** na której można uzupełnić następujące dane.

#### **Informacje dla przelewów walutowych:**

**Opłatę ponosi** – lista wybieralna, na której wybieramy stronę, która ponosi opłatę. Można wybierać z następujących wartości: Zleceniodawca, Zleceniobiorca, Po równo.

**Osoba kontaktowa, Kontakt** – pola na wpisanie danych kontaktowych.

**Certyfikaty komunikacyjne dla operatorów** – w tabeli jest możliwość dodania certyfikatu komunikacyjnego, który posłuży do identyfikacji Użytkownika przy wysyłaniu żądań do usługi sieciowej.

**Sposób logowania operatorów** – należy podać login operatora w banku i określić sposób logowania (certyfikat lub token mobilny). Sposób logowania dostępny jest w przypadku, gdy na formularzu banku wybrano format przeznaczony dla mBanku.

W przypadku wybrania formatu dla banku CITI Handlowy zamiast listy Certyfikaty komunikacyjne dla operatorów i Sposób logowania operatorów pojawi się lista **Certyfiaktów dla banku CITI Handlowy** oraz **Client ID** i **Client secret**.

### **[Import danych o bankach](https://pomoc.comarch.pl/optima/pl/2023_5/index.php/dokumentacja/import-danych-o-bankach/)**

Listę banków można uzupełnić wprowadzając kolejne pozycje (jak opisano powyżej) lub zaimportować aktualne dane o bankach. Import banków można wykonać z bazy Krajowej Izby Rozliczeniowej.

Uwaga

Import banków z bazy KIR jest dostępny wyłącznie dla Klientów z aktualną gwarancją.

W przypadku kiedy Klient nie posiada aktualnej gwarancji bądź pracuje na wersji Demo w momencie wywołania importu banków z serwera pojawia się komunikat: *Wystąpił błąd: Usługa dostępna tylko dla programów na gwarancji.*

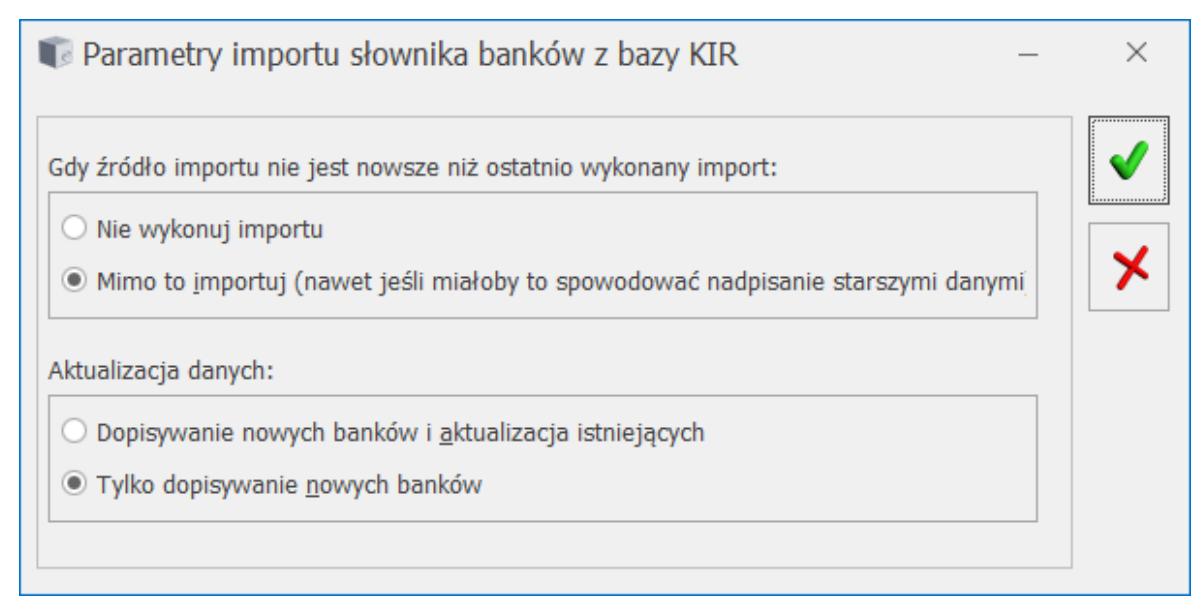

Import banków

Użytkownik może zdecydować o schemacie postępowania, w przypadku kiedy źródło importu nie jest nowsze niż ostatnio wykonywany import:

- 1. Można zdecydować o nie wykonywaniu importu zaznaczając parametr: Nie wykonuj importu bądź,
- 2. Wykonaniu importu zaznaczając parametr Mimo to importuj (nawet jeśli miałoby to spowodować nadpisanie starszymi danymi).

W przypadku zaznaczenia parametru **Nie wykonuj importu, gdy źródło nie jest nowsze niż ostatnio wykonany import** program sprawdza datę ostatnio importowanego pliku:

- jeżeli jest to pierwszy import zostanie on uruchomiony,
- jeżeli data importowanego pliku jest późniejsza niż data pliku ostatnio importowanego – import zostanie uruchomiony,
- jeżeli data importowanego pliku jest taka sama bądź wcześniejsza od daty pliku ostatnio importowanego – import nie zostanie wykonany, a w logu pojawia się komunikat: *Źródło importu nie jest nowsze niż ostatnio wykonany import.*

Jeżeli zaznaczony zostanie parametr **Mimo to importuj** import zawsze zostanie wykonany.

Użytkownik może również zdecydować o aktualizacji danych. Można wybrać spośród dwóch opcji:

- 1. **"Dopisywanie nowych banków i aktualizacja istniejących"** – program nie tylko dopisuje nowe banki ale również aktualizuje dane na bankach już występujących w bazie danych,
- 2. "Tylko dopisywanie nowych banków" do listy banków dopisywane są nowe, dane banków już występujących w programie pozostają bez zmian.

Po pierwszym imporcie listy banków w tytule okna pojawia się data aktualności listy banków.

Lista banków może zostać również zaimportowana z poziomu kreatora konfiguracji parametrów firmy, dostępnego podczas pierwszego logowania do określonej bazy danych.

# **[Kreator certyfikatów do](https://pomoc.comarch.pl/optima/pl/2023_5/index.php/dokumentacja/kreator-certyfikatow-do-komunikacji-z-santander-bank-polska-ibiznes24/) [komunikacji z Santander Bank](https://pomoc.comarch.pl/optima/pl/2023_5/index.php/dokumentacja/kreator-certyfikatow-do-komunikacji-z-santander-bank-polska-ibiznes24/) [Polska iBiznes24](https://pomoc.comarch.pl/optima/pl/2023_5/index.php/dokumentacja/kreator-certyfikatow-do-komunikacji-z-santander-bank-polska-ibiznes24/)**

Na formularzu banku, na zakładce **[3 Ustawienia usługi**

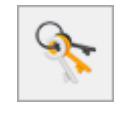

**sieciowej]** dostępny jest przycisk *Generuj certyfikaty* .

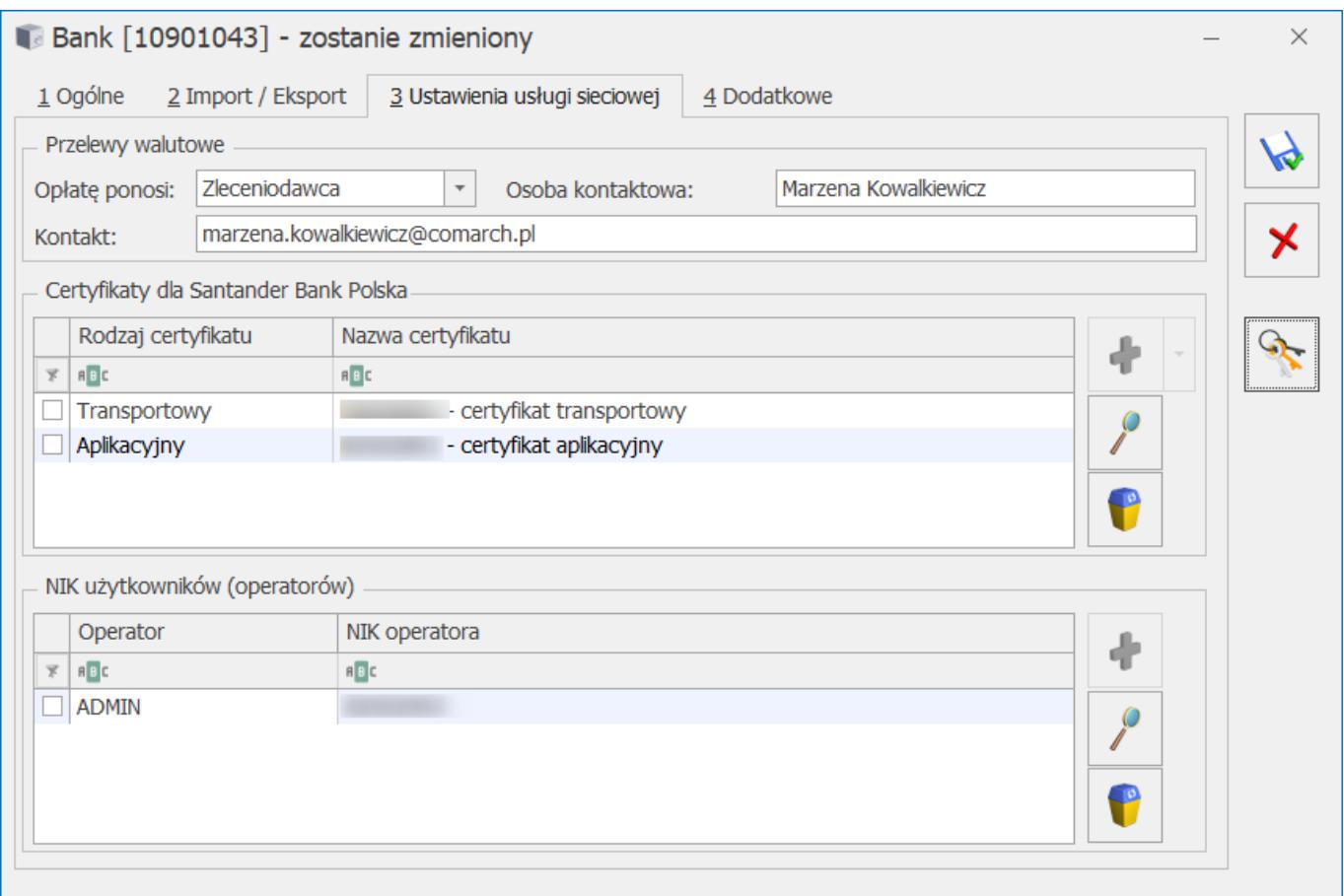

*Formularz banku, zakładka Ustawienie usługi sieciowej*

Po naciśnięciu przycisku uruchomiony zostanie kreator certyfikatów do komunikacji z Santander Bank Polska iBiznes24 Connect, który w kilku krokach przeprowadzi przez proces tworzenia, instalowania i podpinania certyfikatu transportowego i aplikacyjnego.

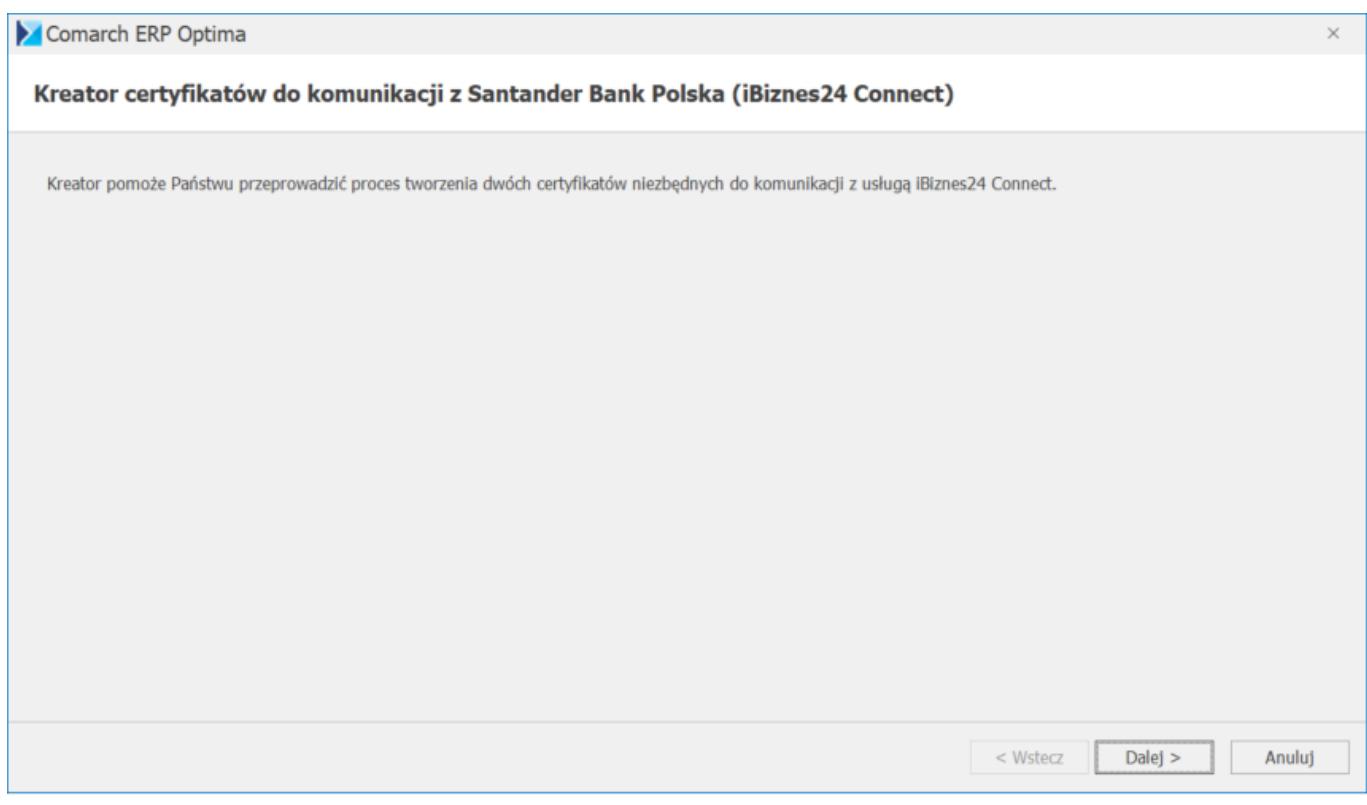

### *Kreator certyfikatów – okno 1*

Po naciśnięciu Dalej pojawia się kolejne okno kreatora. Na tym oknie podajemy NIK firmy.

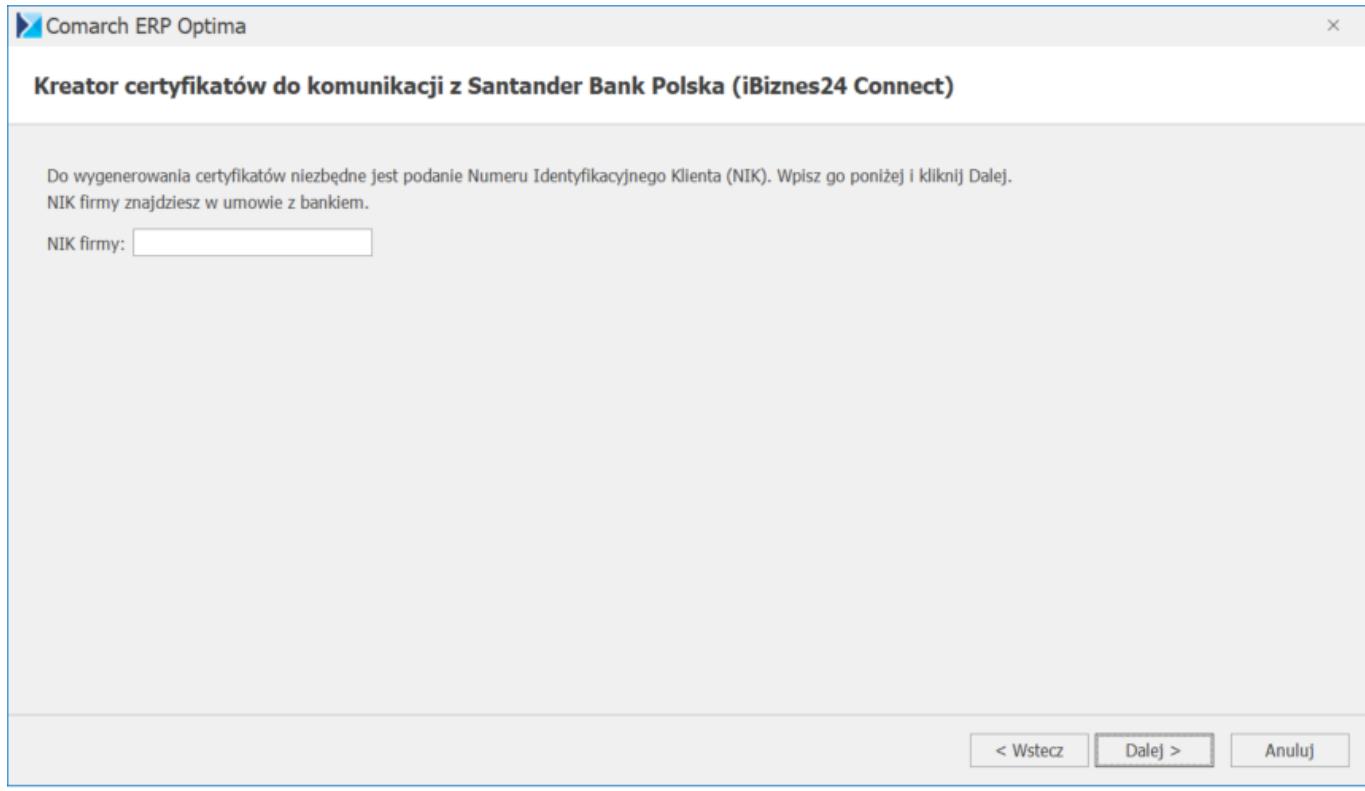

*Kreator certyfikatów – okno 2*

Po naciśnięciu Dalej pojawia się kolejne okno kreatora.

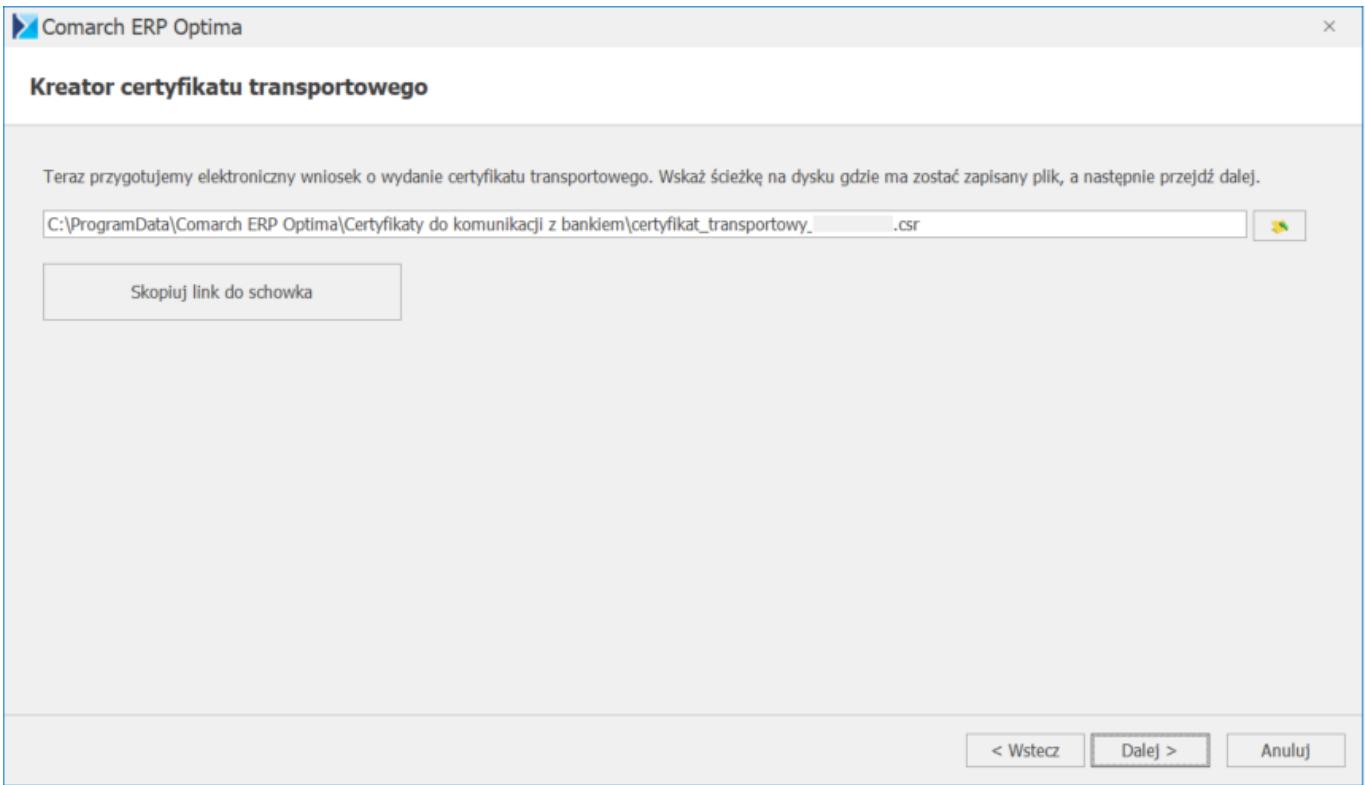

*Kreator certyfikatów – okno 3*

W tym momencie system Comarch ERP Optima przygotowuje elektroniczny wniosek o wydanie certyfikatu transportowego. Należy wskazać ścieżkę na dysku gdzie plik zostanie zapisany. Program podpowiada domyślną ścieżkę, ale można ją zmienić i zapisać plik w dowolnym miejscu na komputerze.

Po naciśnięciu Dalej pojawia się kolejne okno kreatora.

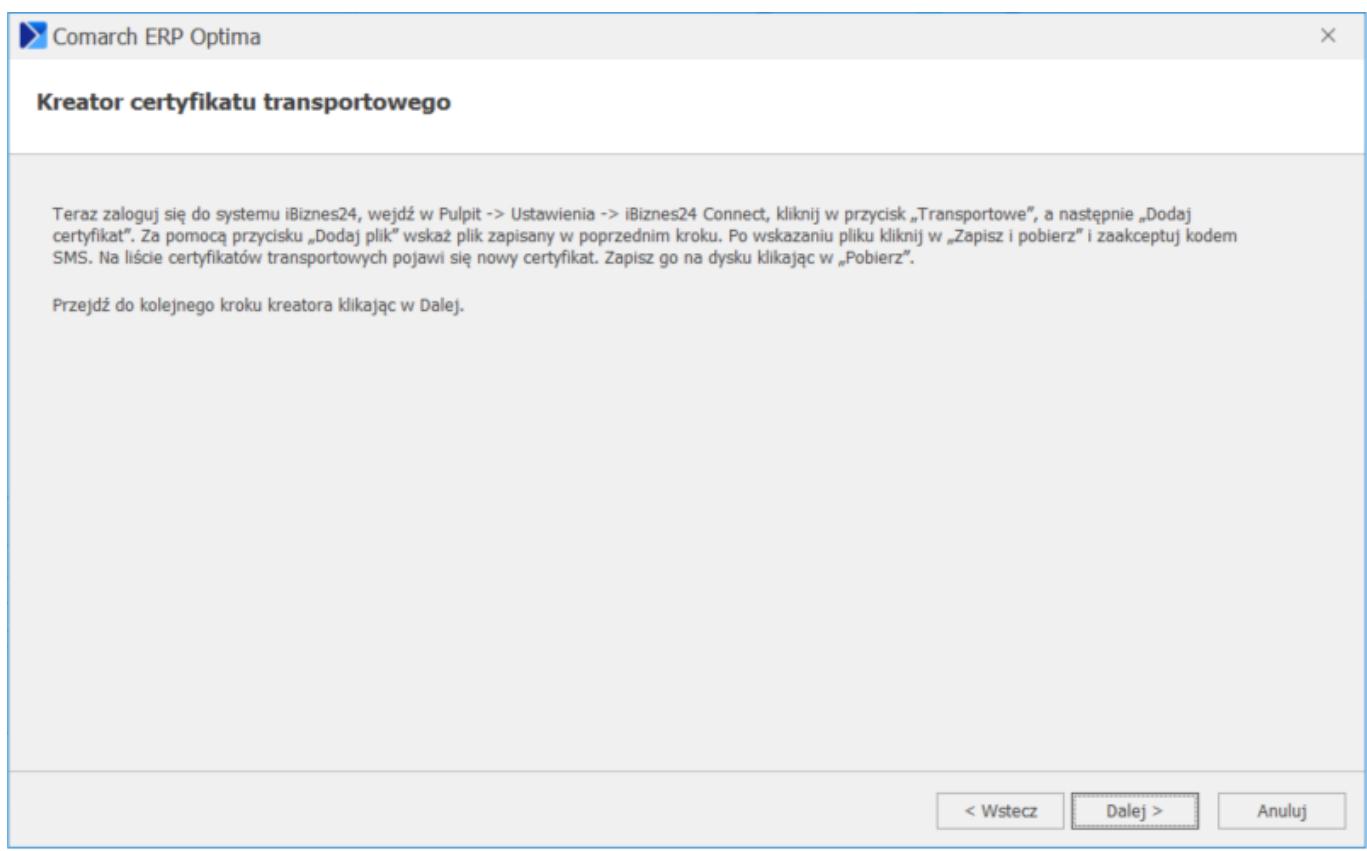

*Kreator certyfikatów – okno 4*

Teraz należy zalogować się na stronę banku i wykonać kolejne kroki zgodnie z informacją na oknie kreatora. Tzn. logujemy się do systemu iBiznes24, wchodzimy w menu *Pulpit -> Ustawienia -> iBiznes24 Connect* i na przycisku *Transportowe* wybieramy opcję *Dodaj certyfikat*.

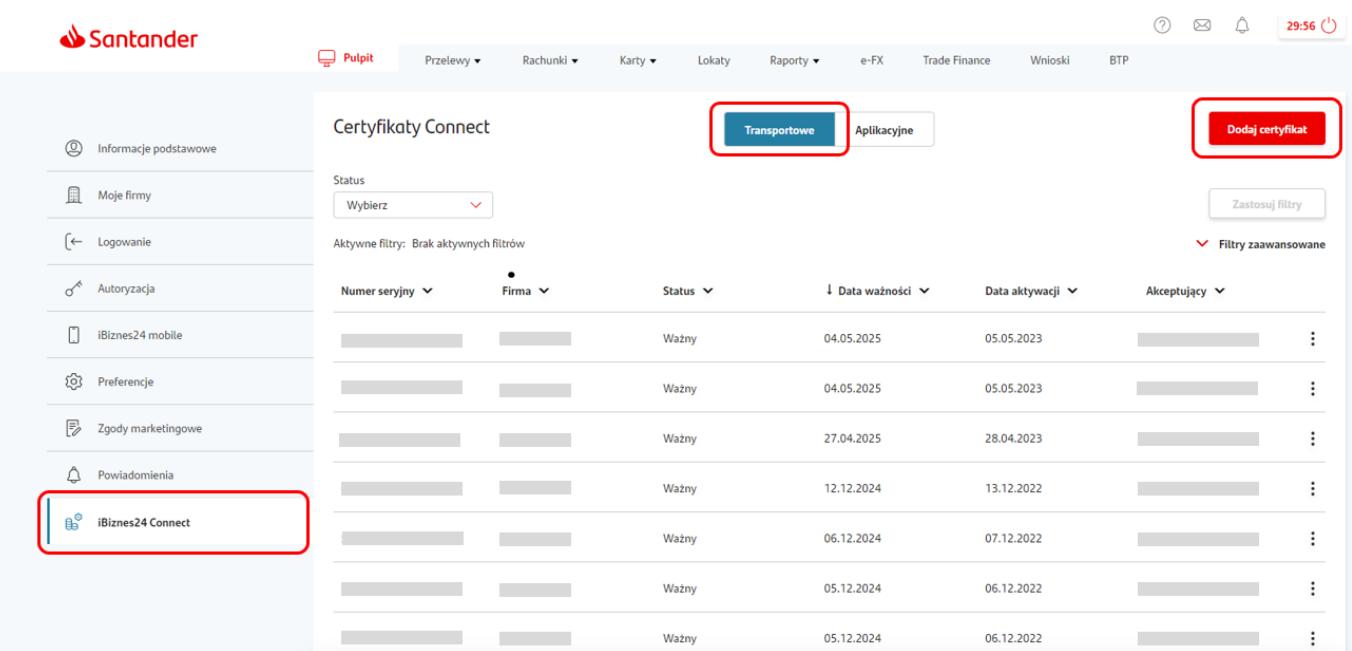

#### *Zarządzanie certyfikatami Connect – Transportowe*

Pojawia się wówczas okno Wydanie nowego certyfikatu: *krok 1 z 2*, na którym naciskamy przycisk Dodaj plik i wskazujemy plik który został zapisany w poprzednim kroku kreatora Comarch ERP Optima.

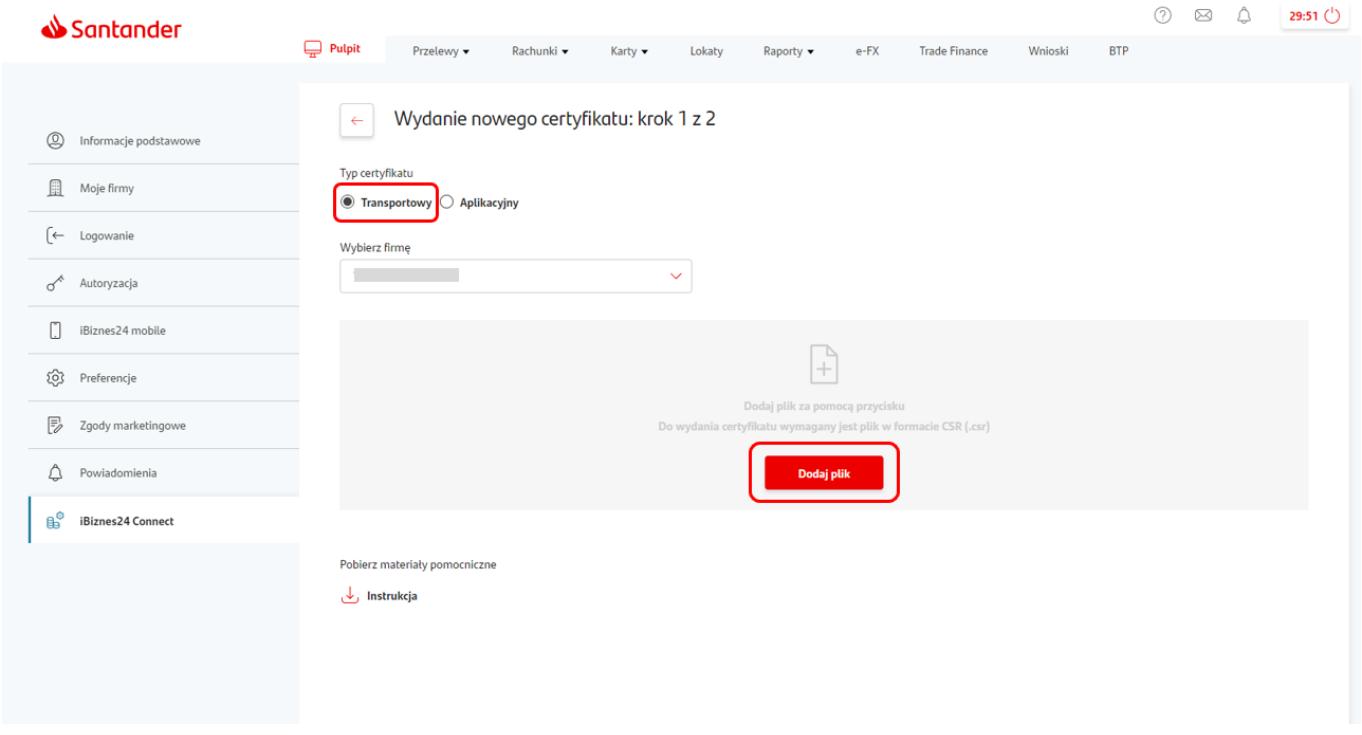

*Wydanie nowego certyfikatu transportowego – krok 1*

Następnie pojawia się kolejne okno *Wydanie nowego certyfikatu: krok 2 z 2*, na którym naciskamy przycisk *Zapisz i Pobierz*.

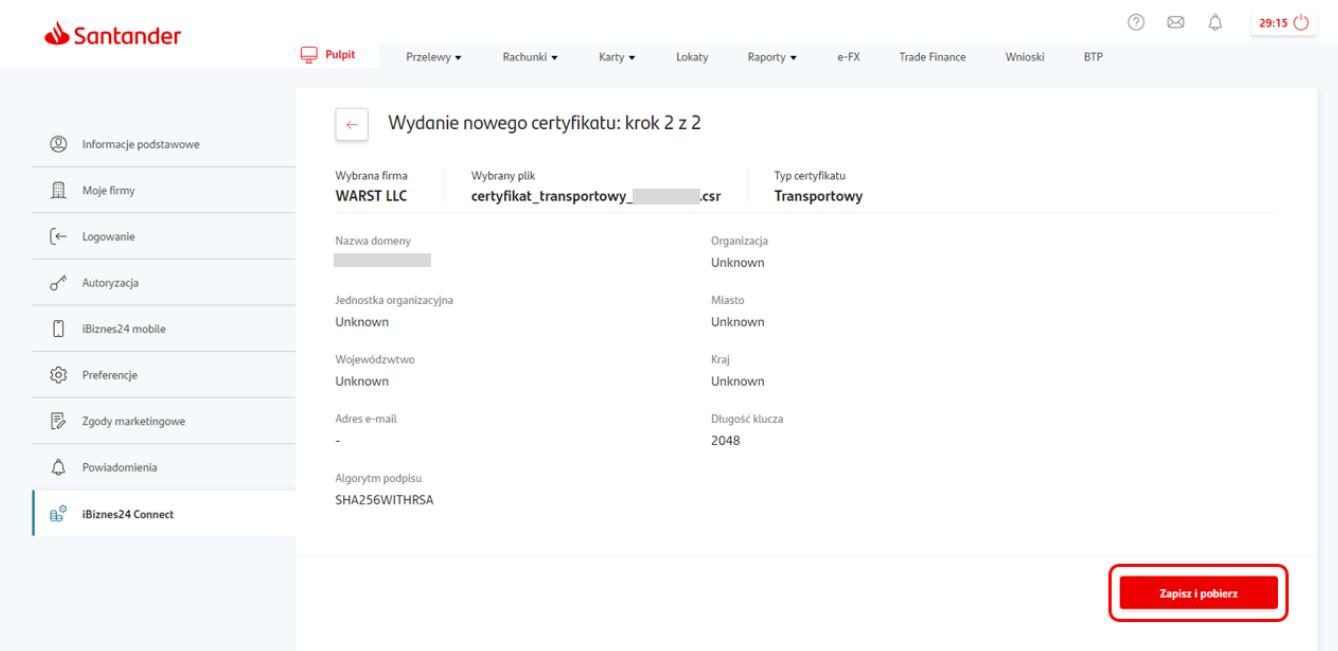

*Wydanie nowego certyfikatu transportowego – krok 2*

Pojawia się okno akceptacji certyfikatu, przepisujemy otrzymany kod SMS i wybieramy przycisk *Zaakceptuj*.

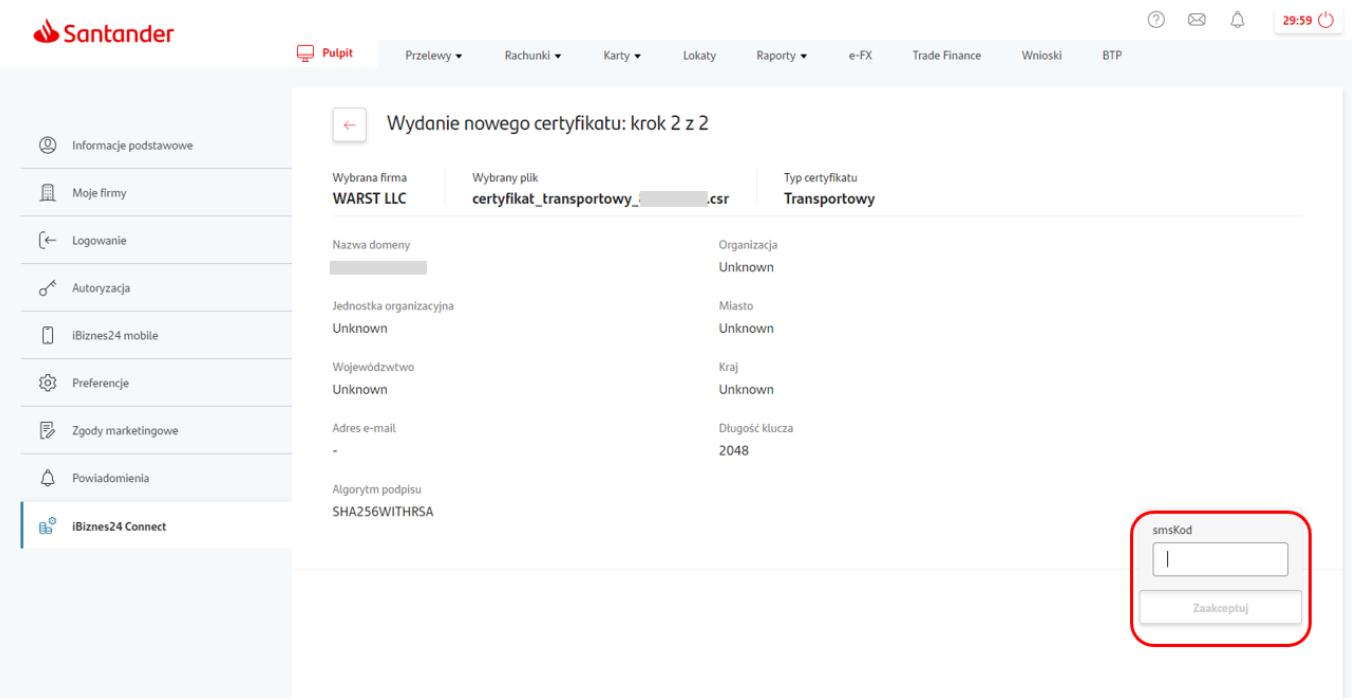

*Certyfikat transportowy – autoryzacja*

W tym momencie nowy certyfikat transportowy pojawia się na liście certyfikatów transportowych. Wtedy nastąpi automatyczne pobranie z banku pliku certificate.pem, plik zostanie zapisany na komputerze użytkownika. Ten plik jest potrzebny do dalszych kroków kreatora w Comarch ERP Optima. Jeżeli jest potrzebne ponowne pobranie pliku .pem, to można podświetlić na liście przed chwilą dodany certyfikat i kliknąć w przycisk *Pobierz*.

| Santander                                                                         | $\Box$ Pulpit                                                        |                       |                                        |                              |                       | $\circledcirc$<br>Δ<br>29:45 $^{\prime}$<br>⊠ |  |  |  |  |  |
|-----------------------------------------------------------------------------------|----------------------------------------------------------------------|-----------------------|----------------------------------------|------------------------------|-----------------------|-----------------------------------------------|--|--|--|--|--|
|                                                                                   | Przelewy v                                                           | Rachunki v<br>Karty - | Lokaty<br>Raporty $\blacktriangledown$ | <b>Trade Finance</b><br>e-FX | <b>BTP</b><br>Wnioski |                                               |  |  |  |  |  |
| $^{\circledR}$<br>Informacje podstawowe                                           | <b>Certyfikaty Connect</b>                                           |                       | Aplikacyjne<br><b>Transportowe</b>     |                              | Dodaj certyfikat      |                                               |  |  |  |  |  |
| A<br>Moje firmy                                                                   | <b>Status</b><br><b>Wszystkie</b><br>$\checkmark$                    |                       |                                        |                              |                       | Zastosuj filtry                               |  |  |  |  |  |
| $\leftrightarrow$<br>Logowanie                                                    | Aktywne filtry: Brak aktywnych filtrów<br>$\vee$ Filtry zaawansowane |                       |                                        |                              |                       |                                               |  |  |  |  |  |
| ♂<br>Autoryzacja                                                                  | Numer seryjny V                                                      | Firma $\vee$          | Status $\vee$                          | ↓ Data ważności ∨            | Data aktywacji ∨      | Akceptujący V                                 |  |  |  |  |  |
| 0<br>iBiznes24 mobile                                                             |                                                                      |                       | Ważny                                  | 04.05.2025                   | 05.05.2023            | $\colon$                                      |  |  |  |  |  |
| ශ<br>Preferencje                                                                  |                                                                      |                       | Ważny                                  | 04.05.2025                   | 05.05.2023            | ⊘ Unieważnij                                  |  |  |  |  |  |
| $\mathbb{E}$<br>Zgody marketingowe                                                |                                                                      |                       | Ważny                                  | 04.05.2025                   | 05.05.2023            | & Pobierz                                     |  |  |  |  |  |
| ₿<br>Powiadomienia                                                                |                                                                      |                       | Ważny                                  | 27.04.2025                   | 28.04.2023            | $\vdots$                                      |  |  |  |  |  |
| ீ<br>iBiznes24 Connect                                                            |                                                                      |                       | Ważny                                  | 12.12.2024                   | 13.12.2022            | ÷                                             |  |  |  |  |  |
|                                                                                   |                                                                      |                       | Ważny                                  | 06.12.2024                   | 07.12.2022            | $\vdots$                                      |  |  |  |  |  |
|                                                                                   |                                                                      |                       | Ważny                                  | 05.12.2024                   | 06.12.2022            | ፧                                             |  |  |  |  |  |
|                                                                                   |                                                                      |                       | Ważny                                  | 05.12.2024                   | 06.12.2022            | ÷                                             |  |  |  |  |  |
| _ wsp.<br>Instrukcja رىلى<br>Pobierz materiały pomocniczne<br>Certyfikaty serwera |                                                                      |                       |                                        |                              |                       |                                               |  |  |  |  |  |

*Zarządzanie certyfikatami Connect – Transportowe, Pobierz*

Teraz wracamy do kreatora Comarch ERP Optima. W kolejnym kroku kreatora należy wskazać plik **.pem**, który przed chwilą został pobrany ze strony banku.

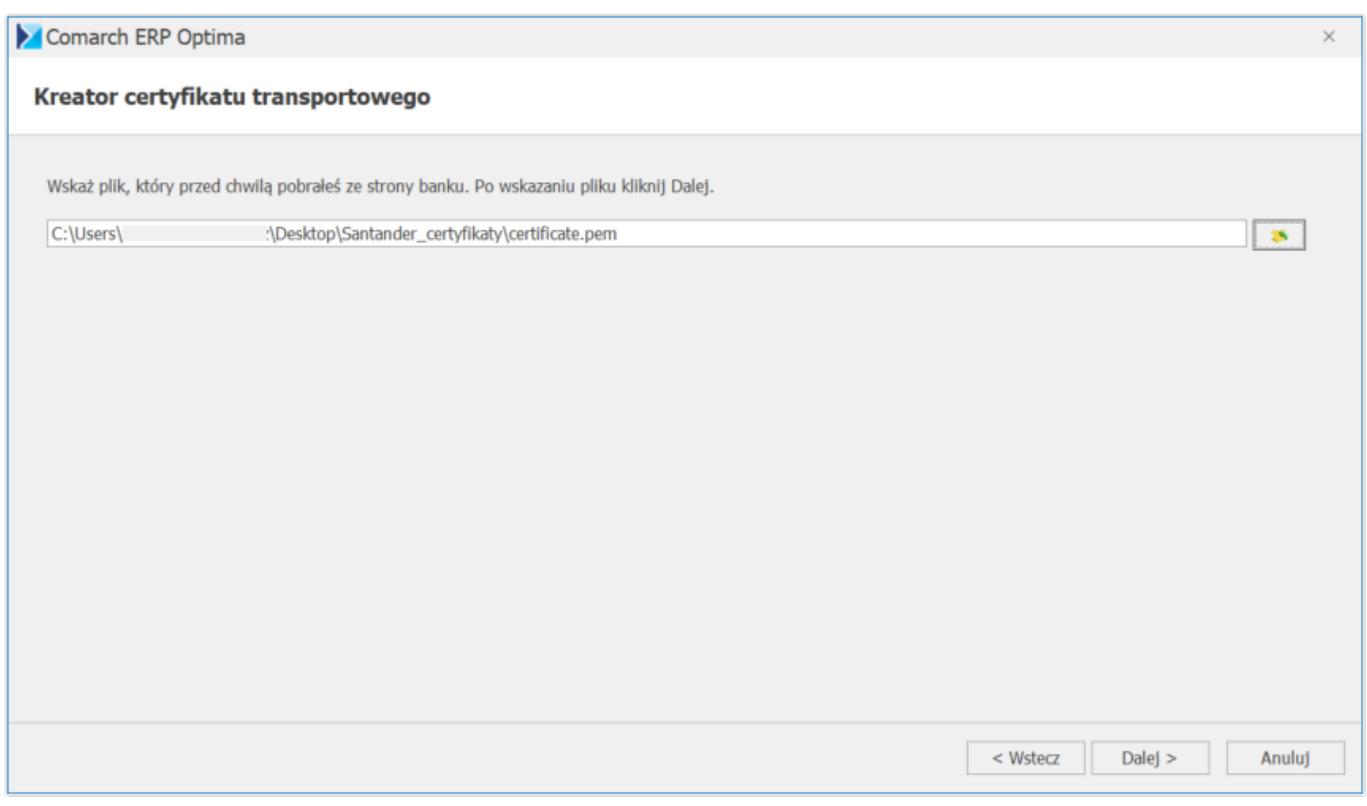

*Kreator certyfikatów – okno 5*

Po naciśnięciu Dalej może pojawić się okno informujące o potrzebie zainstalowania certyfikatu z urzędu certyfikacji. Na pytanie *Czy chcesz zainstalować ten certyfikat* wybieramy *Tak*.

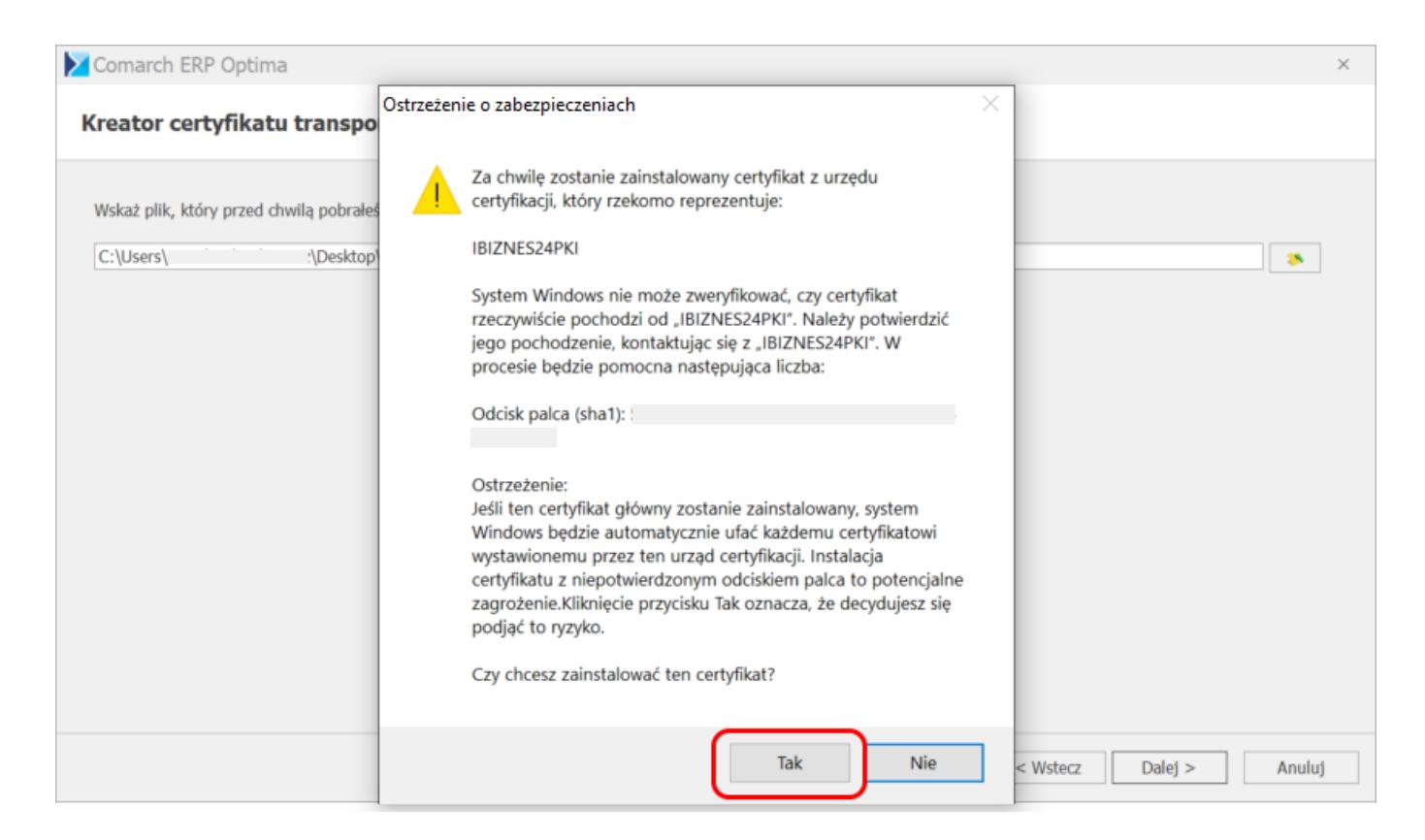

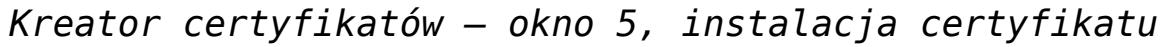

Pojawia się kolejne okno kreatora.

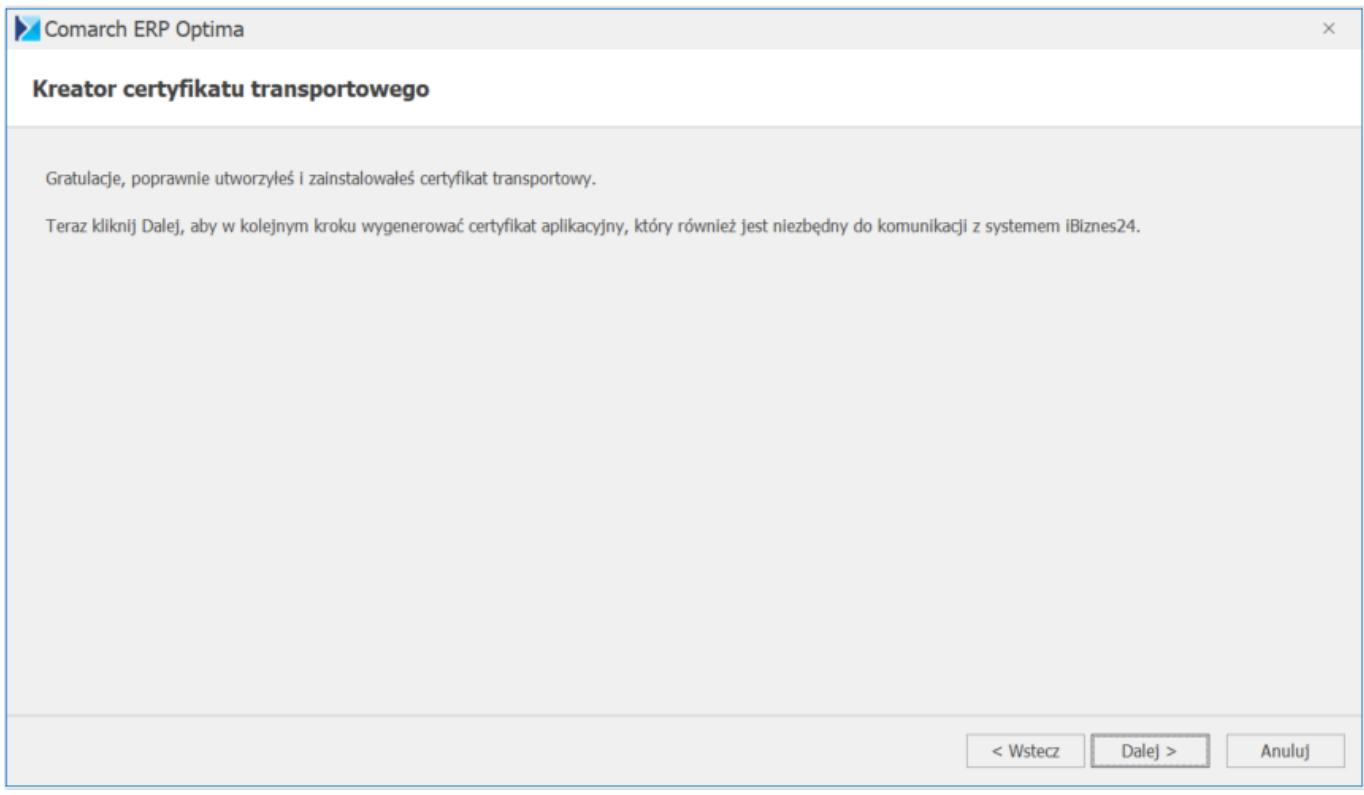

*Kreator certyfikatów – okno 6*

Na tym oknie mamy informację, że poprawnie utworzono i zainstalowano certyfikat transportowy. W kolejnych krokach zostanie wygenerowany jeszcze certyfikat aplikacyjny.

Po naciśnięciu *Dalej* pojawia się kolejne okno kreatora.

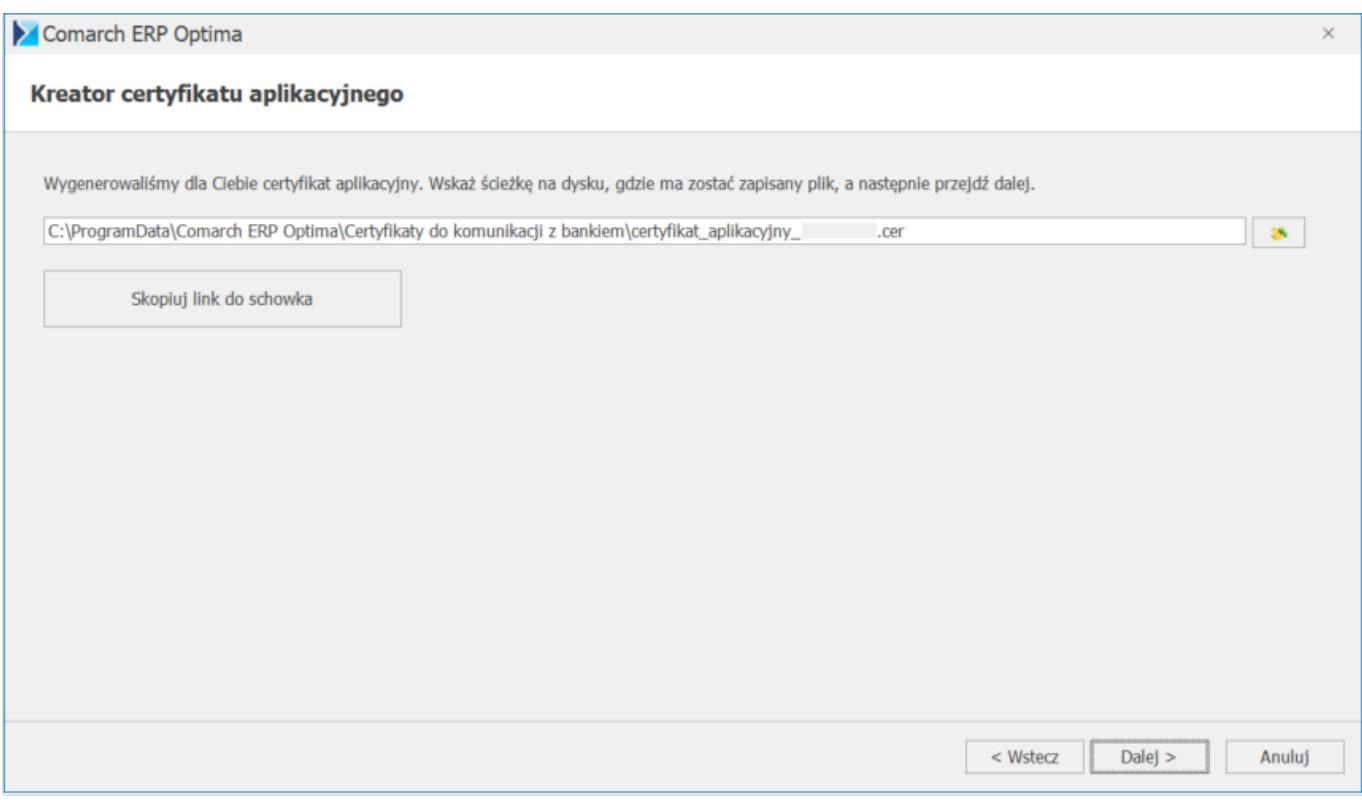

*Kreator certyfikatów – okno 7*

W tym momencie system Comarch ERP Optima wygenerował już certyfikat aplikacyjny. Należy wskazać ścieżkę na dysku gdzie plik zostanie zapisany. Program podpowiada domyślną ścieżkę, ale można ją zmienić i zapisać plik w dowolnym miejscu na komputerze.

#### Kreator certyfikatu aplikacyjnego

Teraz zaloguj sie do systemu iBiznes24, wejdź w Pulpit -> Ustawienia -> iBiznes24 Connect, kliknij w przycisk "Aplikacyjne", a następnie "Dodaj certyfikat". Za pomoca przycisku "Dodaj plik" wskaż zapisany w poprzednim kroku plik z rozszerzeniem .cer. Po wskazaniu pliku kliknij w "Zapisz" i zaakceptuj kodem SMS.

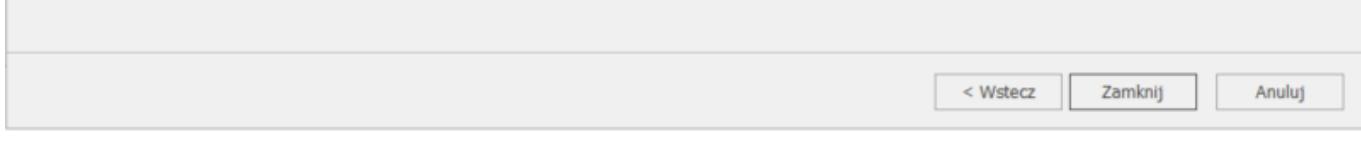

#### *Kreator certyfikatów – okno 8*

To już jest ostatnie okno kreatora certyfikatów. Certyfikaty zostały pomyślnie wygenerowane. Teraz należy jeszcze tylko aktywować certyfikat aplikacyjny w banku. Należy zalogować się na stronę banku i wykonać kolejne kroki zgodnie z informacją na oknie kreatora. Tzn. logujemy się do systemu iBiznes24, wchodzimy w menu *Pulpit -> Ustawienia -> iBiznes24 Connect* i na przycisku *Aplikacyjne* wybieramy opcję *Dodaj certyfikat.*

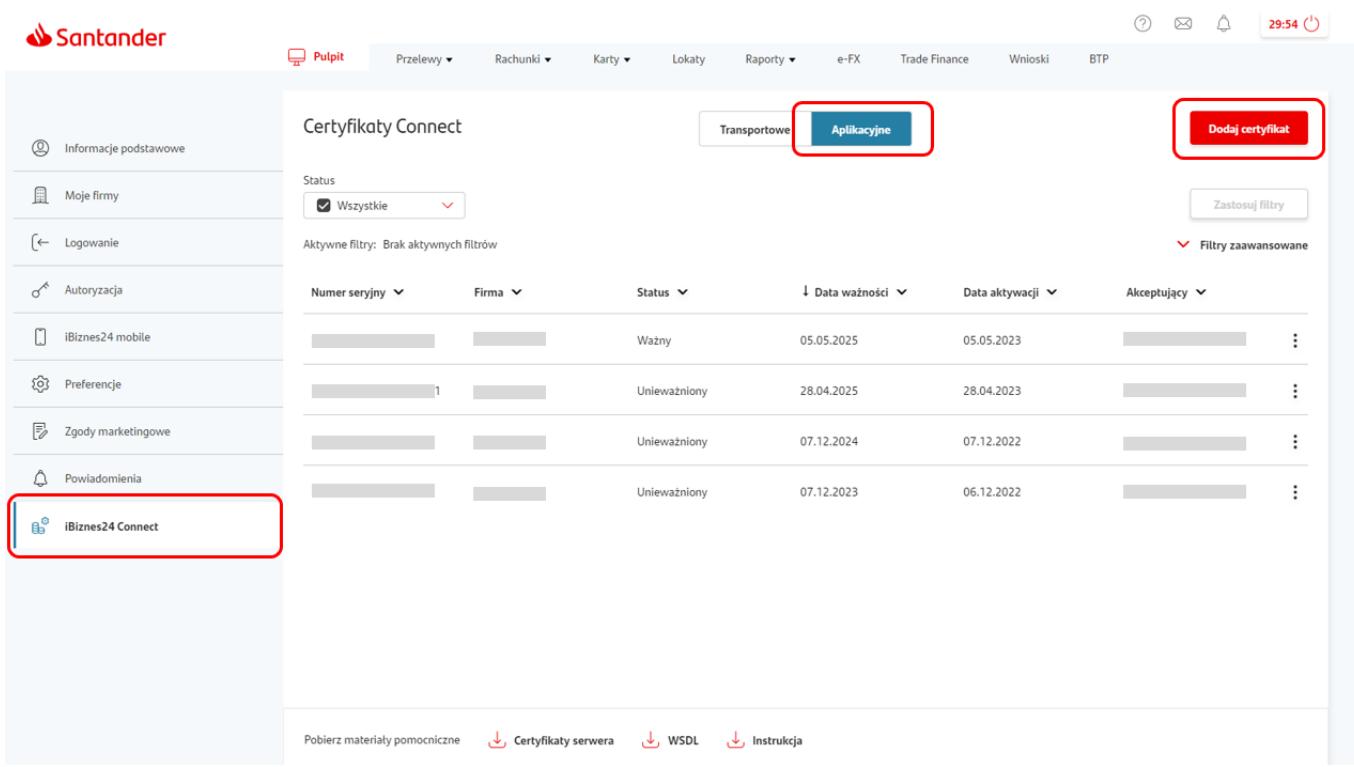

*Zarządzanie certyfikatami Connect – Aplikacyjne*

Pojawia się wówczas okno *Wydanie nowego certyfikatu: krok 1 z 2*, na którym naciskamy przycisk *Dodaj plik* i wskazujemy plik który został zapisany w poprzednim kroku kreatora Comarch ERP Optima.

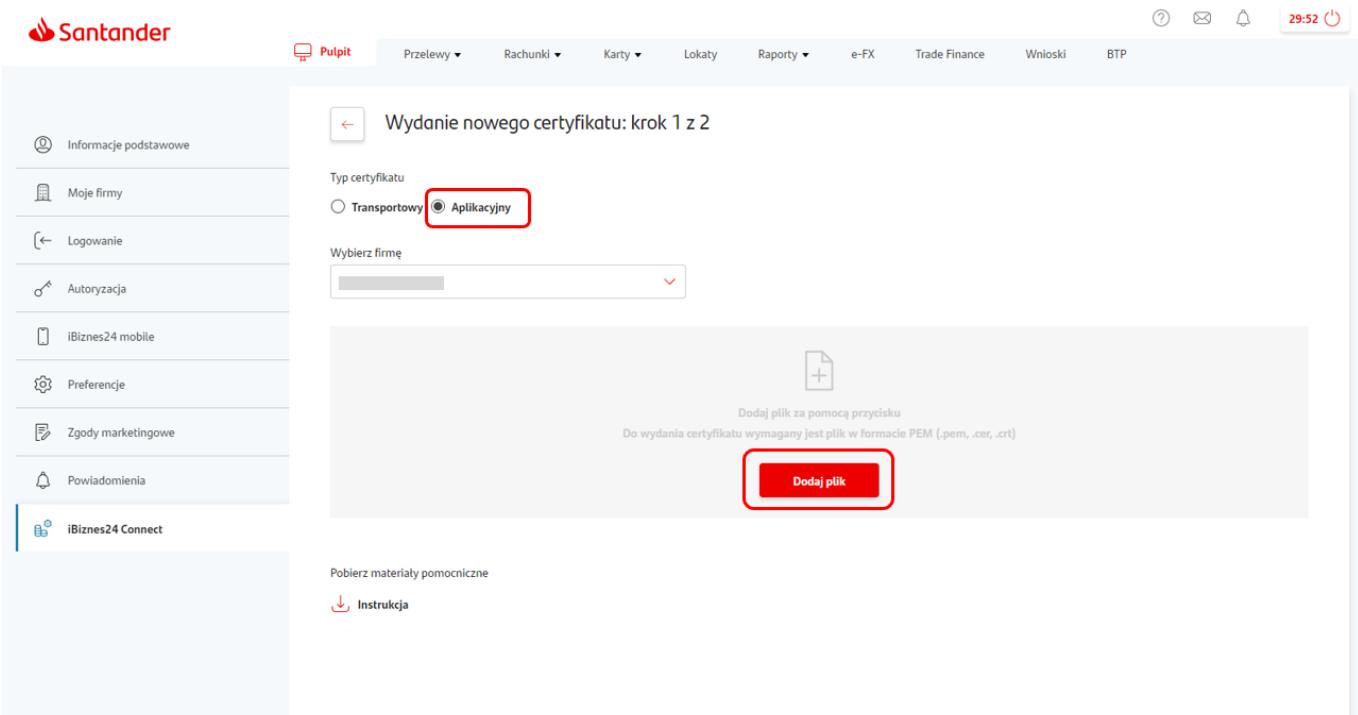

*Rejestracja nowego certyfikatu aplikacyjnego – krok 1*

Następnie pojawia się kolejne okno *Wydanie nowego certyfikatu: krok 2 z 2*, na którym naciskamy przycisk *Zapisz*.

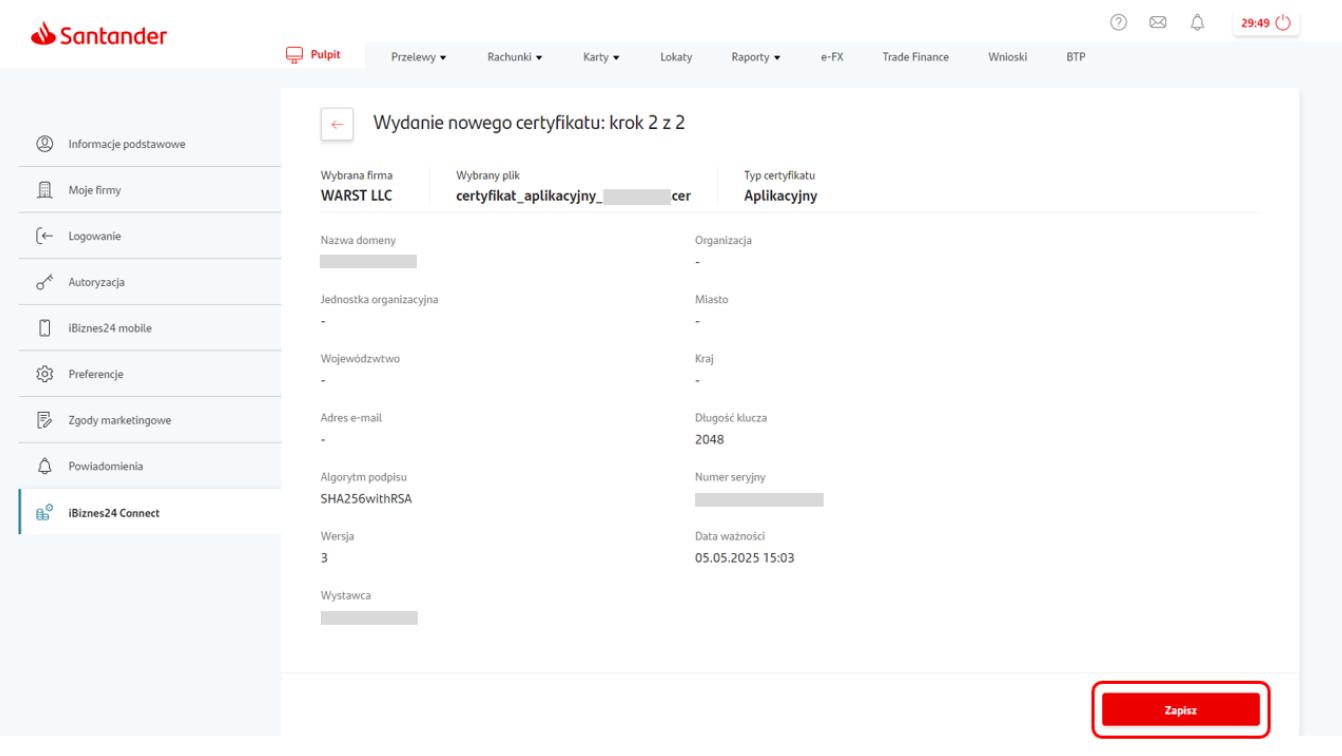

*Rejestracja nowego certyfikatu aplikacyjnego – krok 2*

Pojawia się okno akceptacji certyfikatu, przepisujemy otrzymany kod SMS i naciskamy przycisk *Zaakceptuj*.

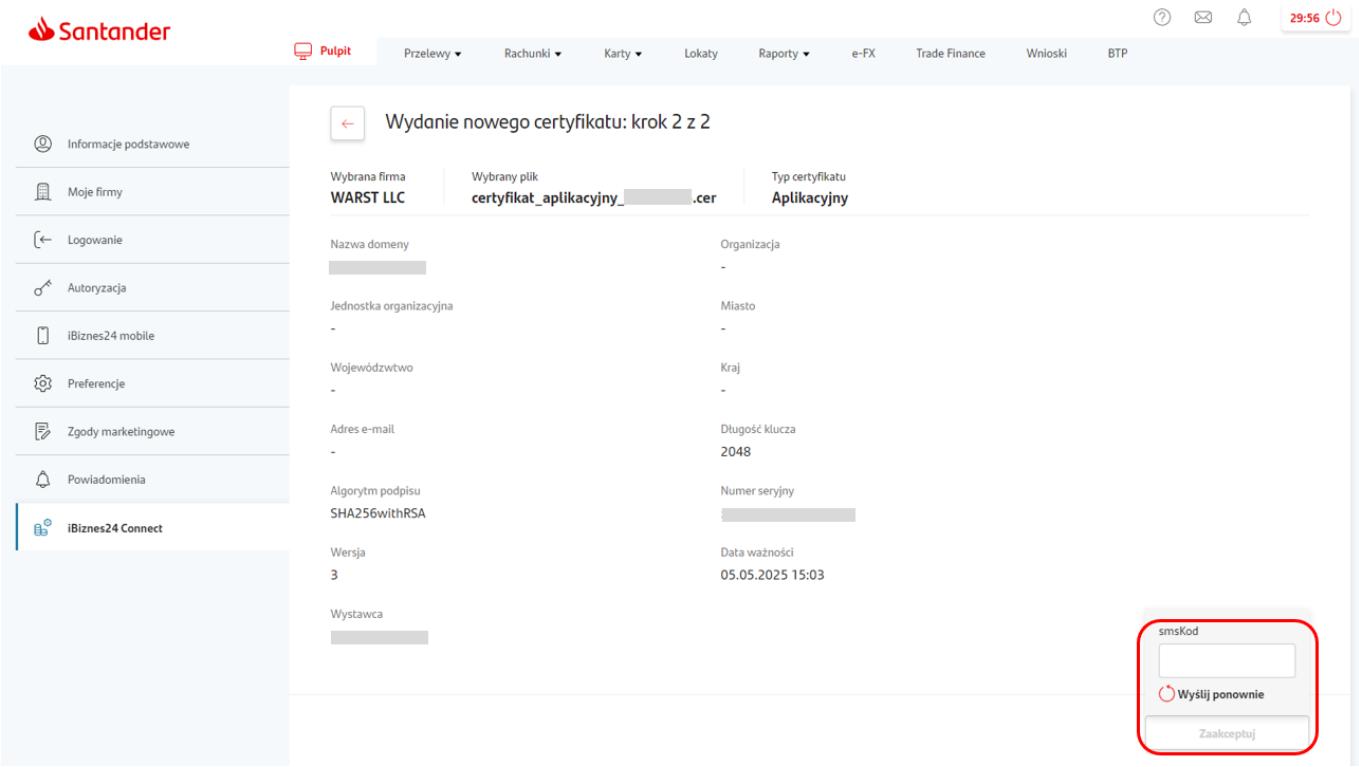

*Certyfikat aplikacyjny – autoryzacja*

W tym momencie nowy certyfikat aplikacyjny pojawia się na liście certyfikatów. Poprzednie certyfikaty aplikacyjne zostają automatycznie unieważnione.

| Santander                                                                     | $\Box$ Pulpit                                                                                 | Przelewy •   | Rachunki -   | Karty v<br>Lokaty | e-FX<br>Raporty -                  | <b>Trade Finance</b><br>Wnioski | $\circledcirc$<br><b>BTP</b> | △<br>$\boxtimes$                                                  | 29:11 (  |
|-------------------------------------------------------------------------------|-----------------------------------------------------------------------------------------------|--------------|--------------|-------------------|------------------------------------|---------------------------------|------------------------------|-------------------------------------------------------------------|----------|
| $\circledcirc$<br>Informacje podstawowe<br>且<br>Moje firmy<br>[←<br>Logowanie | Certyfikaty Connect<br>Status<br><b>V</b> Wszystkie<br>Aktywne filtry: Brak aktywnych filtrów | $\checkmark$ |              |                   | <b>Aplikacyjne</b><br>Transportowe |                                 |                              | Dodaj certyfikat<br>Zastosuj filtry<br>$\vee$ Filtry zaawansowane |          |
| $\sigma^*$<br>Autoryzacja                                                     | Numer seryjny V                                                                               |              | Firma $\vee$ | Status $\vee$     | ↓ Data ważności ∨                  | Data aktywacji ∨                | Akceptujący V                |                                                                   |          |
| $\Box$<br>iBiznes24 mobile                                                    |                                                                                               |              |              | Ważny             | 05.05.2025                         | 05.05.2023                      |                              |                                                                   |          |
| දලා<br>Preferencje                                                            |                                                                                               |              |              | Unieważniony      | 05.05.2025                         | 05.05.2023                      |                              |                                                                   | $\vdots$ |
| ₽<br>Zgody marketingowe                                                       |                                                                                               |              |              | Unieważniony      | 28.04.2025                         | 28.04.2023                      |                              |                                                                   | $\vdots$ |
| <br>Powiadomienia                                                             |                                                                                               |              |              | Unieważniony      | 07.12.2024                         | 07.12.2022                      |                              |                                                                   | $\vdots$ |
| ீ<br>iBiznes24 Connect                                                        |                                                                                               |              |              | Unieważniony      | 07.12.2023                         | 06.12.2022                      |                              |                                                                   | $\vdots$ |
|                                                                               |                                                                                               |              |              |                   |                                    |                                 |                              |                                                                   |          |

*Lista certyfikatów aplikacyjnych*

W przypadku pracy wielostanowiskowej, certyfikaty należy zainstalować na każdym stanowisku, na którym ma być uruchamiana współpraca z iBiznes24. Zarejestrowanie certyfikatu aplikacyjnego na stronie banku powoduje unieważnienie poprzedniego certyfikatu, dlatego nie należy przechodzić wszystkich kroków kreatora na każdym stanowisku. Kreator certyfikatów wystarczy przejść tylko raz na jednym stanowisku i tak utworzone certyfikaty przekazać do zainstalowania na pozostałych stanowiskach.

W celu przeniesienia certyfikatu transportowego i aplikacyjnego na inne stanowisko należy wyeksportować certyfikaty z listy certyfikatów. W tym celu należy uruchomić Panel sterowania/Opcje internetowe/Zawartość/Certyfikaty. Na liście certyfikatów w zakładce Osobisty odszukać certyfikat transportowy i aplikacyjny (przyjazna nazwa tych certyfikatów to NIK firmy – certyfikat aplikacyjny i NIK firmy – certyfikat transportowy). Po wybraniu Eksportuj w drugim kroku kreatora eksportu certyfikatów proszę zaznaczyć parametr Tak, eksportuj klucz prywatny, w trzecim kroku dodatkowo zaznaczyć parametr Eksportuj wszystkie właściwości rozszerzone, w czwartym kroku ustalić hasło. Na nowym stanowisku komputerowym należy wykonać instalację certyfikatów (Panel sterowania/Opcje internetowe/Zawartość/Certyfikaty/Osobisty – Importuj).

## **[Formularz banku – zakładka](https://pomoc.comarch.pl/optima/pl/2023_5/index.php/dokumentacja/formularz-banku-zakladka-import-eksport/) [Import/Eksport](https://pomoc.comarch.pl/optima/pl/2023_5/index.php/dokumentacja/formularz-banku-zakladka-import-eksport/)**

Zakładka **[Import / Eksport]** zawiera formaty wykorzystywane podczas elektronicznej wymiany danych z bankiem.

**Format eksportu dla przelewów zwykłych** – system **Comarch ERP Optima** obsługuje standardowe formaty predefiniowane w programie:

- Alior Bank WebService,
- BANKZKH,
- BNP Paribas WebService,
- BPH BusinessNet (import)/PekaoBIZNES24 (import),
- Citi Handlowy API
- Citi Handlowy Przelewy krajowe (CDFF),
- Citi Handlowy Przelewy krajowe (Elixir),
- Citi Handlowy Przelewy krajowe, w tym MPP (xml),
- Citi Handlowy Przelewy międzynarodowe (CDFF),
- Citi Handlowy Przelewy międzynarodowe (xml),
- Citi Handlowy Przelewy MPP (CDFF),
- Citi Handlowy Przelewy MPP (Elixir),
- Citi Handlowy Przelewy podatkowe (CDFF),
- Citi Handlowy Przelewy podatkowe (Elixir),
- Citi Handlowy Przelewy podatkowe (xml),
- Citi Handlowy Przelewy SEPA (CDFF),
- Citi Handlowy Przelewy SEPA (xml),
- CitiBank,
- CitiDirect,
- Elixir-O BPH,
- Elixir-O BPH (mechanizm podzielonej płatności)
- Elixir-O iBRE,
- ING WebService,
- KASABUF.TXT i BANKBUF.TXT (import),
- KASAZKH,
- KB24 Kredyt Bank (eksport),,
- mBank WebService,
- Millennium WebService,
- Pekao WebService,
- Przelewy krajowe (xml),
- Przelewy SEPA (xml),
- Przelewy SEPA BZWBK (xml),
- Przelewy walutowe (xml),
- Santander WebService
- US Bank Śląski,
- Videotel
- ZUS Bank Śląski

oraz formaty utworzone przez użytkownika. Jeśli firma nie korzysta z elektronicznej wymiany danych – wybieramy opcję – brak -. Format ten będzie wykorzystywany przez program do eksportu przelewów zwykłych.

 **Format eksportu dla MPP**– format, który będzie wykorzystywany przy eksporcie przelewów, dla których na płatności wybrano mechanizm podzielonej płatności ( MPP – podzielona płatność).

**Format eksportu dla przelewów US** – format, który będzie wykorzystywany przez program do eksportu przelewów do urzędów skarbowych. Pole niewidoczne, gdy dla eksportu przelewów zwykłych wybrano jeden z formatów WebService.

**Format eksportu dla przelewów ZUS** – format, który będzie wykorzystywany przez program do eksportu przelewów do ZUS. Pole niewidoczne, gdy dla eksportu przelewów zwykłych wybrano jeden z formatów WebService.

#### Uwaga

Przelewy do ZUS z datą 01.01.2018 lub późniejszą powinny być eksportowane jako przelewy zwykłe. W przypadku korzystania z formatów definiowalnych w polu **Format eksportu dla przelewów do ZUS** należy wskazać format taki, jak dla przelewów zwykłych. **Format importu wyciągów bankowych** – format, który będzie wykorzystywany przez program do importu wyciągów bankowych. Oprócz formatów wyżej wymienionych (z wyjątkiem formatów xml) do importu użytkownik może wybrać jeden z predefiniowanych w programie formatów niemodyfikowalnych: Citi Handlowy – MT940 i MT942 (standardowy), Citi Handlowy – XML (import) (standardowy), MT940 (standard), MT940 (BGŻ), MT940 (BRE), MT940 (IDEA BANK) oraz MT940 (PBS).